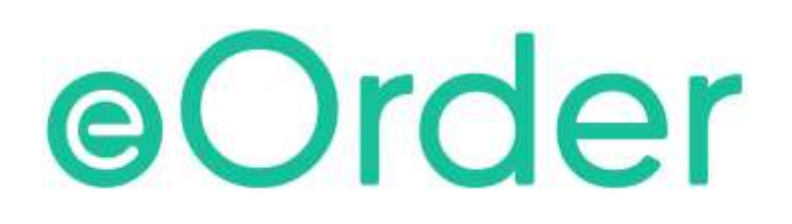

# Online Laboratory Ordering

User Guide — How to order labtests online in Medtech32 /

**Patient Mismatch**

# **TABLE OF CONTENTS**

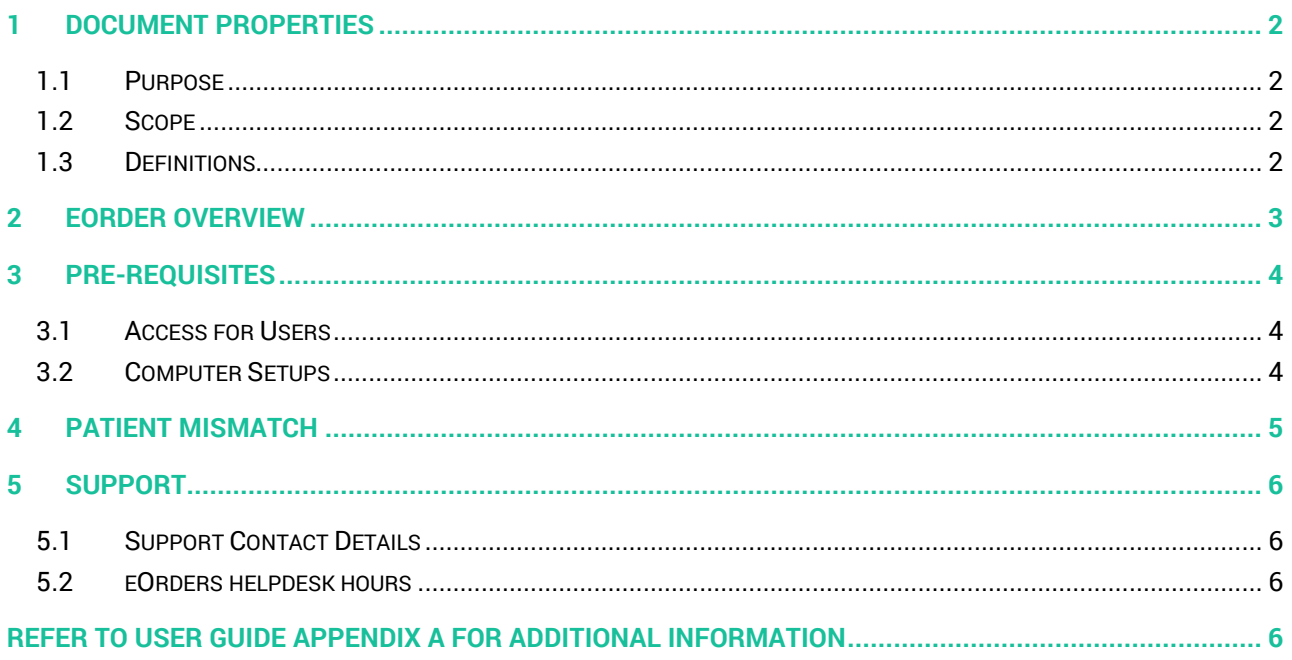

# <span id="page-2-0"></span>**1 Document Properties**

#### <span id="page-2-1"></span>1.1 Purpose

The purpose of this document is to explain how to order laboratory tests on line using the eOrder web form.

#### <span id="page-2-2"></span>1.2 Scope

This information applies to any Healthcare Professionals who use the **Medtech32** Practice Management System.

#### <span id="page-2-3"></span>1.3 Definitions

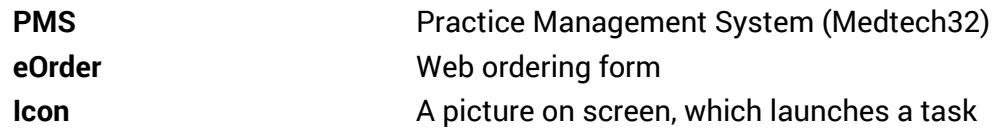

## <span id="page-3-0"></span>**2 eOrder Overview**

- 2.1.1 Ordering laboratory tests online using the eOrder web form in **Medtech32** is very similar to the current process.
- 2.1.2 The eOrder web form has been designed to present the most commonly requested tests in the primary screen, to facilitate the requestor's workflows.
- 2.1.3 Results are delivered back to the Medtech32 inbox via Healthlink just as they are now. However, eOrder also provides results and status reports for **any** orders placed through Healthscope, providing a more comprehensive view of the patient's diagnostic test history.
- 2.1.4 Frequently ordered groups of tests can be organised into a one-click screen, called the My Tab.
- 2.1.5 The flowchart shows how the eOrder progresses from GP to laboratory and how results return to the GP.

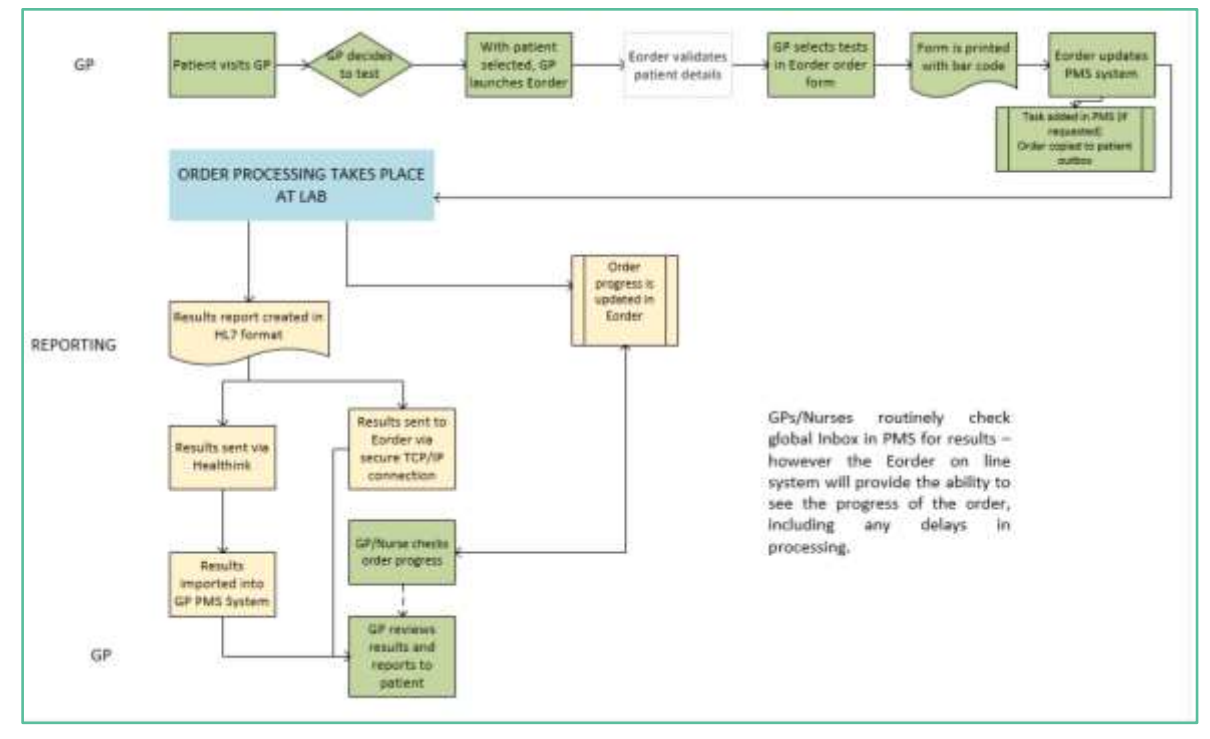

# <span id="page-4-0"></span>**3 Pre-Requisites**

#### <span id="page-4-1"></span>3.1 Access for Users

- 3.1.1 The eOrder system is a secure system. Access is strictly controlled and limited to Healthcare Professionals.
- 3.1.2 The practice must supply to Healthscope the following information so that it can be set up in the eOrder system:
- 3.1.3 The practice name and HPI (Organisation) number
- 3.1.4 The names and HPI/CPN numbers of all healthcare professionals requiring access.
- 3.1.5 A Practice representative must also sign an Acceptable Use Agreement to confirm that all users of the eOrder system understand and accept the Terms and Conditions.

#### <span id="page-4-2"></span>3.2 Computer Setups

- 3.2.1 The eOrder system needs to be set up, configured and tested at the practice.
- 3.2.2 Some changes to a user's computer settings may be required.
- 3.2.3 All setup instructions and requirements are explained in Appendix A.

# <span id="page-5-0"></span>**4 Patient Mismatch**

- 4.1.1 Because the eOrder system is directly connected to the Laboratory system, when you start to place an order, it will check to see if a patient is already known to the laboratory system.
- 4.1.2 If it finds a similar patient with discrepancies, the eOrder form will ask you to confirm the details.
- 4.1.3 In this example, the patient in Medtech32 is being matched to a patient known to the eOrder system based on the NHI number.

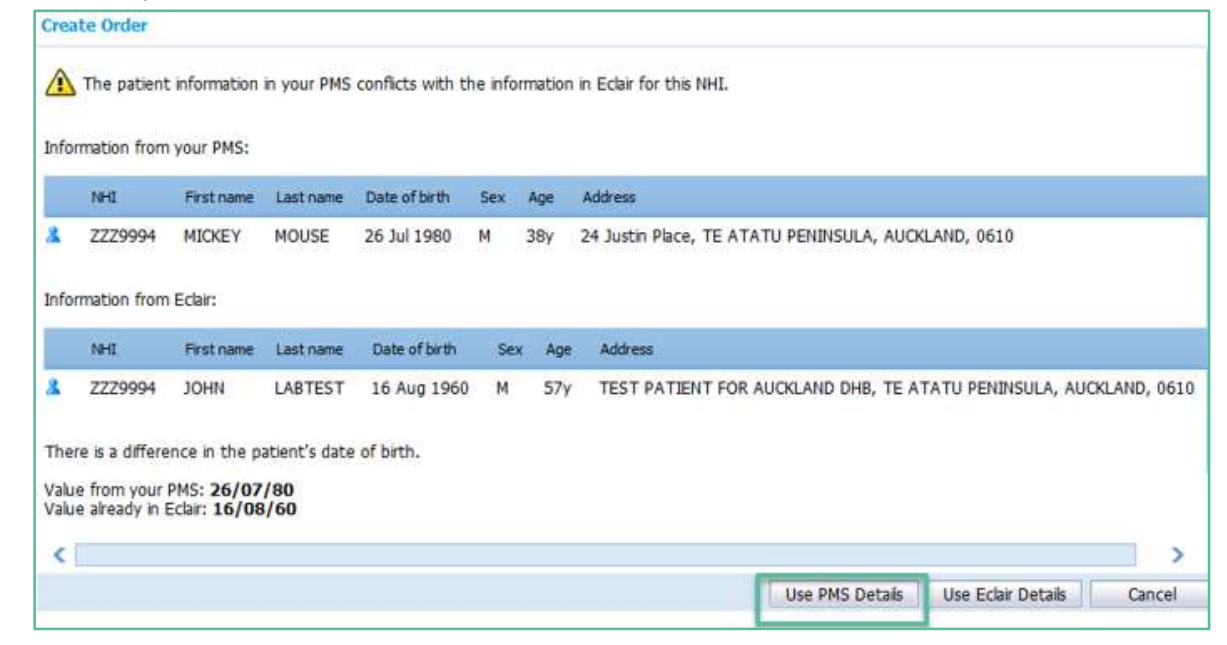

- 4.1.4 To continue, you would confirm that the details in Medtech32 are correct, then click on the "Use PMS details" button in the bottom right hand corner.
- 4.1.5 The details held in the eOrder system will update to match what is in Medtech32.

# <span id="page-6-0"></span>**5 Support**

#### <span id="page-6-1"></span>5.1 Support Contact Details

For support and assistance please contact our eOrder team

Website: [www.eorder.co.nz](http://www.eorder.co.nz/) Phone: 0508 37 37 83 Email: [helpdesk@eorder.co.nz](mailto:helpdesk@eorder.co.nz) [enquires@eorder.co.nz](mailto:enquires@eorder.co.nz)

#### <span id="page-6-2"></span>5.2 eOrders helpdesk hours

Monday to Friday

7am – 6pm

## <span id="page-6-3"></span>**Refer to User Guide Appendix A for additional information**